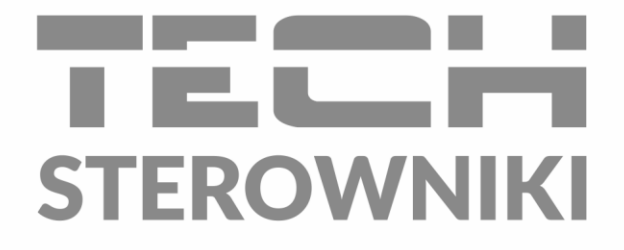

# **INSTRUKCJA OBSŁUGI** ST-505

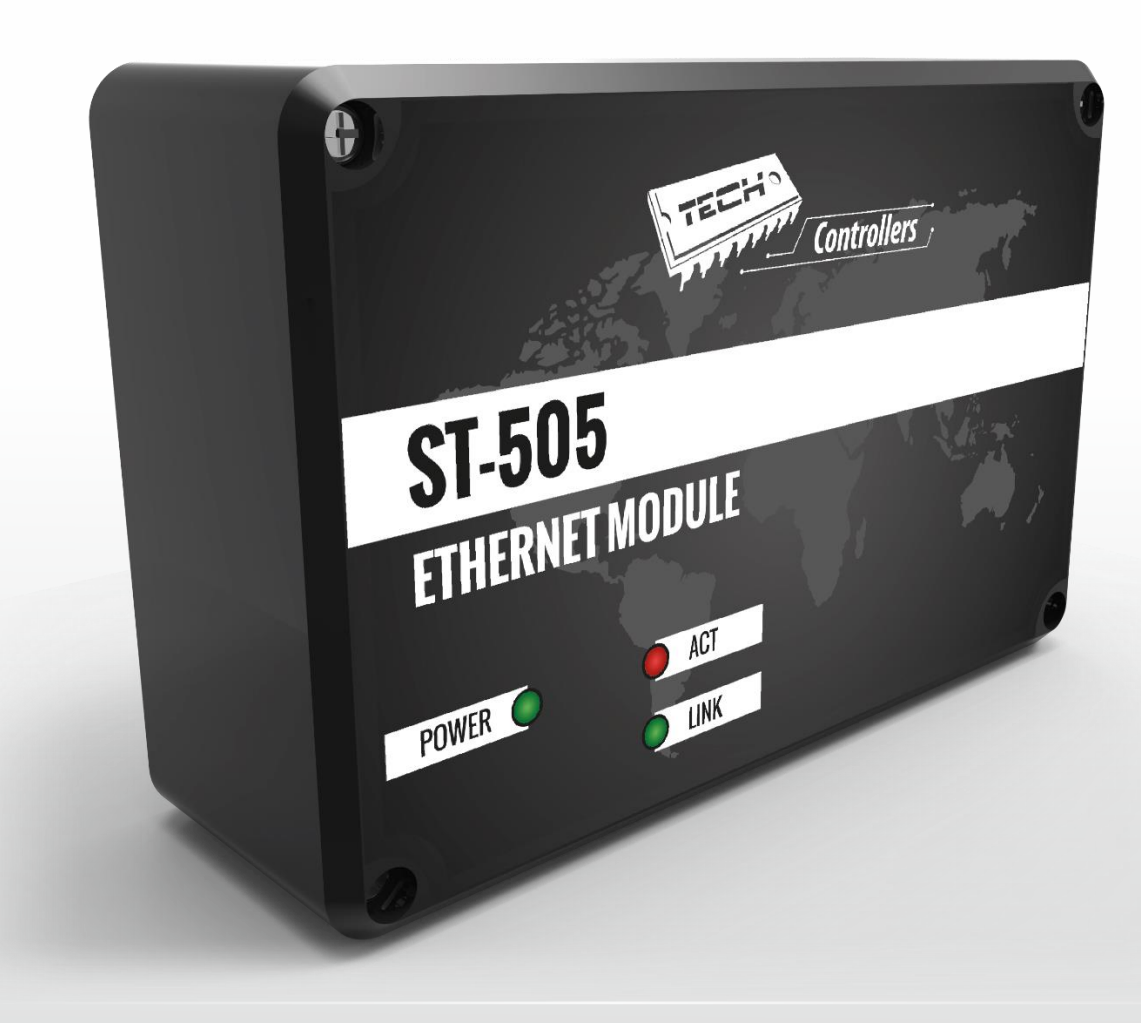

PL

www.techsterowniki.pl

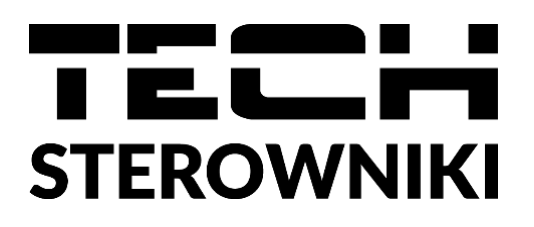

### **DEKLARACJA ZGODNOŚCI UE**

<span id="page-1-0"></span>Firma TECH STEROWNIKI II Sp. z o.o., z siedzibą w Wieprzu 34-122, przy ulicy Biała Droga 31, deklaruje na wyłączną odpowiedzialność, że produkowany przez nas moduł **ST-505** spełnia wymagania dyrektywy Parlamentu Europejskiego i Rady **2014/35/UE** z dnia 26 lutego 2014 roku w sprawie harmonizacji ustawodawstw państw członkowskich odnoszących się do **udostępniania na rynku sprzętu elektrycznego przewidzianego do stosowania w określonych granicach napięcia** (Dz.Urz. UE L 96 z 29.03.2014, strona 357) i dyrektywy Parlamentu Europejskiego i Rady **2014/30/UE** z dnia 26 lutego 2014 roku w sprawie harmonizacji ustawodawstw państw członkowskich odnoszących się do **kompatybilności elektromagnetycznej** ( Dz. Urz. UE L 96 z 29.03.2014, strona 79), dyrektywy **2009/125/WE** w sprawie wymogów dotyczących ekoprojektu dla produktów związanych z energią oraz ROZPORZĄDZENIA MINISTRA PRZEDSIĘBIORCZOŚCI I TECHNOLOGII z dnia 24 czerwca 2019 r. zmieniające rozporządzenie w sprawie zasadniczych wymagań dotyczących ograniczenia stosowania niektórych niebezpiecznych substancji w sprzęcie elektrycznym i elektronicznym wdrażające dyrektywę Parlamentu Europejskiego i Rady (UE) 2017/2102 z dnia 15 listopada 2017 r. zmieniającą dyrektywę 2011/65/UE w sprawie ograniczania stosowania niektórych niebezpiecznych substancji w sprzęcie elektrycznym i elektronicznym (Dz. Urz. UE L 305 z 21.11.2017, str. 8)

Do ocen zgodności zastosowano normy zharmonizowane: **PN-EN IEC 60730-2-9:2019-06, PN-EN 60730-1:2016-10, PN EN IEC 63000:2019-01 RoHS.**

Wieprz**, 10.08.2022**

Charots Jary hur V Pawel Jura Janusz Master

Prezesi firmy

### **I. Bezpieczeństwo**

<span id="page-2-0"></span>Przed przystąpieniem do użytkowania urządzenia należy przeczytać uważnie poniższe przepisy. Nieprzestrzeganie tych instrukcji może być przyczyną obrażeń i uszkodzeń urządzenia. Niniejszą instrukcję należy starannie przechowywać.

Aby uniknąć niepotrzebnych błędów i wypadków, należy upewnić się, że wszystkie osoby korzystające z urządzenia dokładnie zapoznały się z jego działaniem i funkcjami bezpieczeństwa. Proszę zachować instrukcję i upewnić się, że pozostanie z urządzeniem w przypadku jego przeniesienia lub sprzedaży tak, aby każdy korzystający z niego przez jego okres użytkowania mógł mieć odpowiednie informacje o użytkowaniu urządzenia i bezpieczeństwie. Dla bezpieczeństwa życia i mienia zachować środki ostrożności zgodne z wymienionymi w instrukcji użytkownika, gdyż producent nie ponosi odpowiedzialności za szkody spowodowane przez zaniedbanie.

### **OSTRZEŻENIE**

- **Urządzenie elektryczne po napięciem.** Przed dokonaniem jakichkolwiek czynności związanych z zasilaniem (podłączanie przewodów, instalacja urządzenia itd.) należy upewnić się, że regulator nie jest podłączony do sieci.
- Montażu powinna dokonać osoba posiadająca odpowiednie uprawnienia elektryczne.
- Regulator nie jest przeznaczony do obsługi przez dzieci.

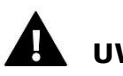

### **UWAGA**

- Wyładowania atmosferyczne mogą uszkodzić sterownik, dlatego w czasie burzy należy wyłączyć go z sieci poprzez wyjęcie wtyczki sieciowej z gniazda.
- Sterownik nie może być wykorzystywany niezgodnie z jego przeznaczeniem.
- Przed sezonem grzewczym i w czasie jego trwania sprawdzić stan techniczny przewodów. Należy również sprawdzić mocowanie sterownika, oczyścić z kurzu i innych zanieczyszczeń.

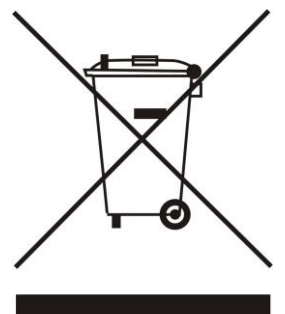

Dbałość o środowisko naturalne jest dla nas sprawą nadrzędną. Świadomość, że produkujemy urządzenia elektroniczne zobowiązuje nas do bezpiecznej dla natury utylizacji zużytych elementów i urządzeń elektronicznych. W związku z tym firma otrzymała numer rejestrowy nadany przez Głównego Inspektora Ochrony Środowiska. Symbol przekreślonego kosza na śmieci na produkcie oznacza, że produktu nie wolno wyrzucać do zwykłych pojemników na odpady. Segregując odpady przeznaczone do recyklingu pomagamy chronić środowisko naturalne. Obowiązkiem użytkownika jest przekazanie zużytego sprzętu do wyznaczonego punktu zbiórki w celu recyklingu odpadów powstałych ze sprzętu elektrycznego i elektronicznego

### <span id="page-3-0"></span>**II. Opis**

Moduł internetowy to urządzenie pozwalające na zdalną kontrolę pracy kotła przez Internet. Użytkownik kontroluje stan wszystkich urządzeń instalacji kotła. Możliwy jest podgląd historii temperatur w postaci przejrzystych wykresów oraz podgląd historii alarmów sterownika.

Możliwości oraz sposób konfiguracji modułu internetowego są uzależnione od rodzaju i oprogramowania sterownika głównego. W związku z ciągłym rozwojem oprogramowania naszych sterowników wprowadzane są ciągłe ulepszenia i usprawniania. W sterownikach nowego typu proces konfiguracji jest znacznie uproszczony (w podmenu modułu internetowego w menu instalatora znajduje się opcja: *Rejestracja* – brak tej opcji oznacza że sterownik główny jest starszego typu). Moduł Ethernet ST-505 jest przystosowany do współpracy zarówno ze starszymi sterownikami głównymi jak i nowszymi.

Funkcje przy współpracy z nowszymi sterownikami (w kotłach pelletowych z kolorowym wyświetlaczem):

- zdalna kontrola pracy kotła przez Internet
- podgląd na wszystkie urządzenia instalacji
- możliwość edycji wszystkich parametrów sterownika głównego (z zachowaniem struktury i kolejności menu)
- podgląd historii temperatur
- podgląd historii zdarzeń (alarmów i zmian parametrów)
- edycja temperatury zadanej na regulatorze pokojowym
- możliwość obsługi wielu modułów z jednego konta administracyjnego
- powiadomienia mailowe o alarmach

Funkcje przy współpracy ze starszymi sterownikami:

- zdalna kontrola pracy kotła przez Internet
- interfejs graficzny z animacją na ekranie komputera domowego
- możliwość wprowadzenia zmiany temperatur zadanych zarówno dla pomp jak i dla zaworów mieszających
- podgląd temperatur na czujnikach
- podgląd historii temperatur
- podgląd historii i rodzaju alarmu

Wyposażenie sterownika

- zasilacz 5V DC
- trójnik RS
- kabel komunikacyjny RS do sterownika kotła

### <span id="page-4-0"></span>**III. Montaż modułu**

Moduł powinien być montowany przez osobę z odpowiednimi kwalifikacjami.

#### Ţ **UWAGA**

• Błędne podłączenie przewodów może spowodować uszkodzenie modułu!

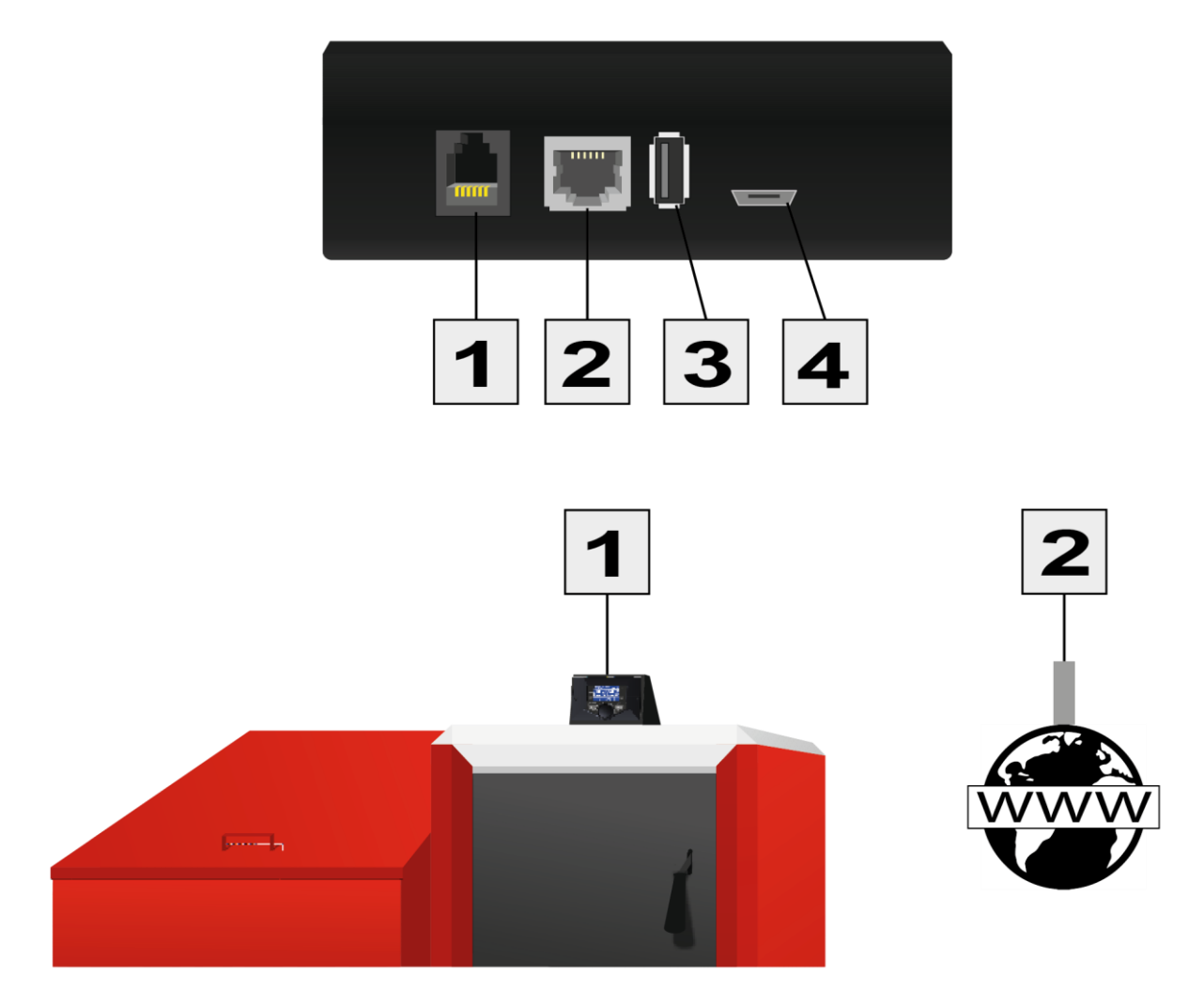

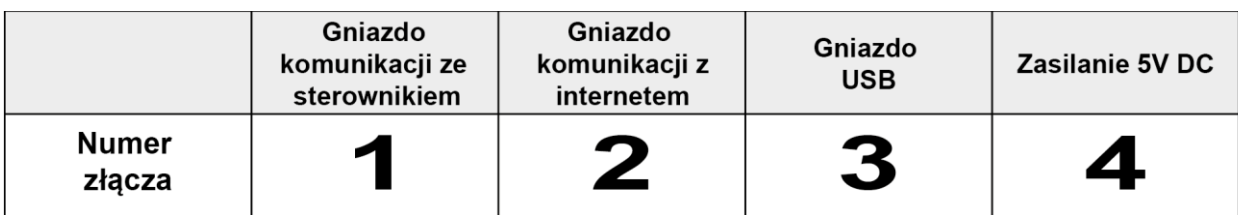

### <span id="page-5-0"></span>**IV. Konfiguracja modułu we współpracy z nowszym sterownikiem**

#### Instalacja modułu ze sterownikiem

W przypadku współpracy ze sterownikiem głównym wyposażonym w nowsze oprogramowanie (sterowniki do kotłów pelletowych z kolorowym wyświetlaczem) proces instalacji i obsługi jest intuicyjny. Po prawidłowym podłączeniu modułu, w menu instalatora sterownika głównego należy załączyć moduł internetowy *(Menu >> Menu instalatora >> Moduł internetowy >> Rejestracja) –* zostanie wygenerowany kod rejestracji, który należy wprowadzić na stronie.

### **UWAGA**

Wygenerowany kod jest ważny jedynie przez 60 minut. Jeśli po tym czasie nie nastąpi rejestracja na stronie należy wygenerować nowy kod.

Zalecamy korzystanie z przeglądarek Mozilla Firefox lub Google Chrome.

#### **IV.a) Logowanie na stronie internetowej**

<span id="page-5-1"></span>Po wygenerowaniu kodu na sterowniku należy wejść na stronę http://emodul.pl. W pierwszej kolejności należy założyć swoje konto:

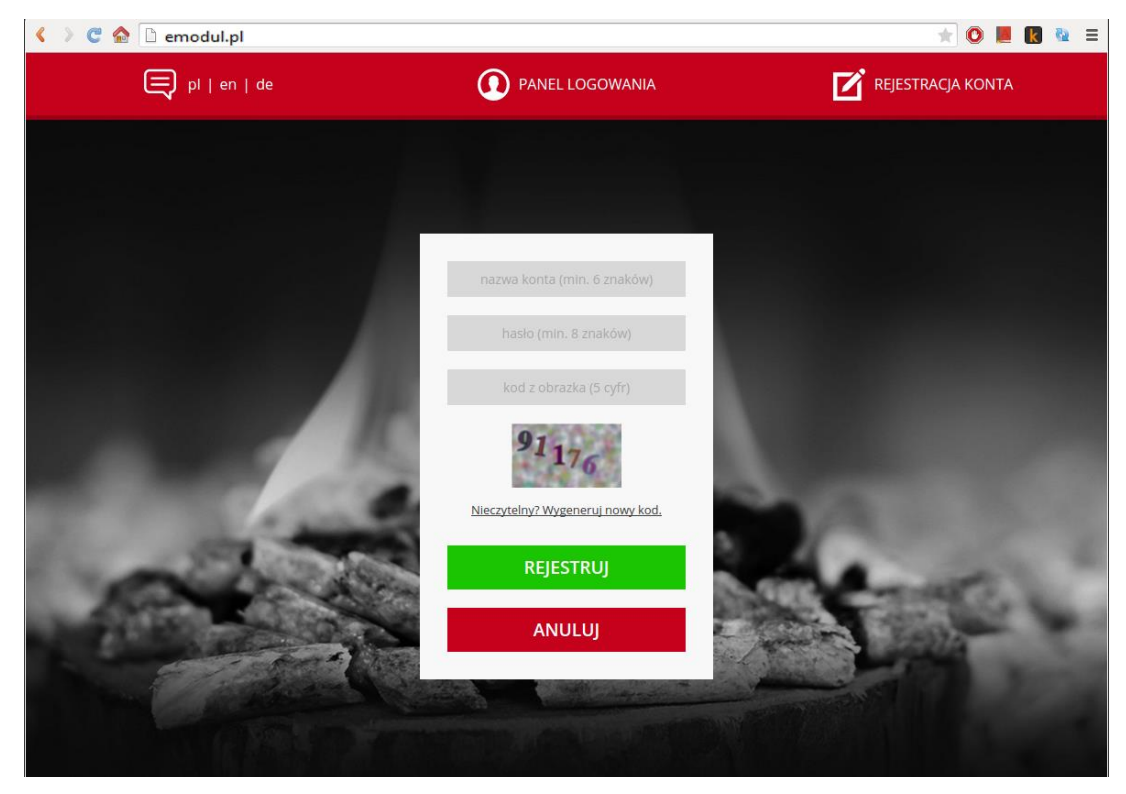

*Panel rejestracji nowego konta na stronie emodul.pl*

### **ST-505**

Po zalogowaniu się na swoje konto w zakładce *Ustawienia* wprowadzamy wygenerowany przez sterownik główny kod. Do modułu możemy przypisać dowolną nazwę (w obszarze dowolny opis modułu):

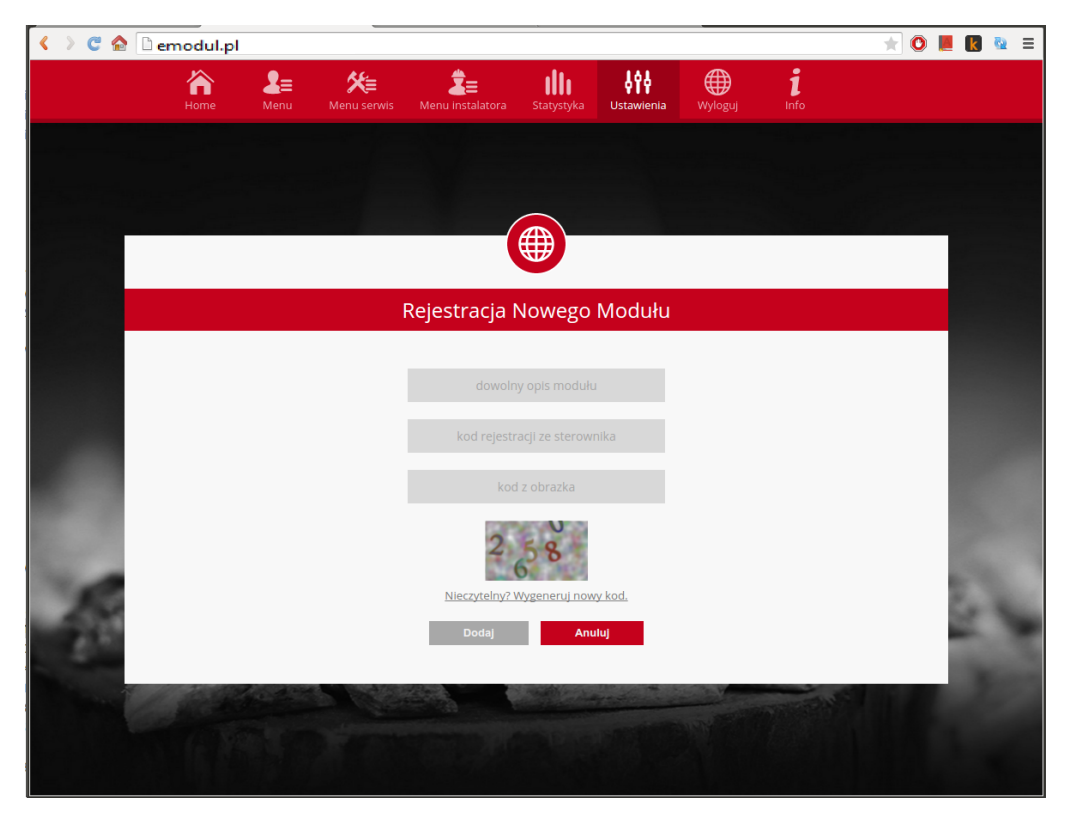

*Panel rejestracji nowego modułu.*

UWAGA Z jednego konta na stronie [emodul.pl](http://www.zdalnie2.techsterowniki.pl/) można obsługiwać kilka różnych modułów ST-505.

### **IV.b) Strona główna**

<span id="page-7-0"></span>W zakładce Home wyświetlana jest strona główna z kafelkami obrazującymi aktualny stan poszczególnych urządzeń instalacji. Klikając w nie możemy zmienić nastawy pracy.

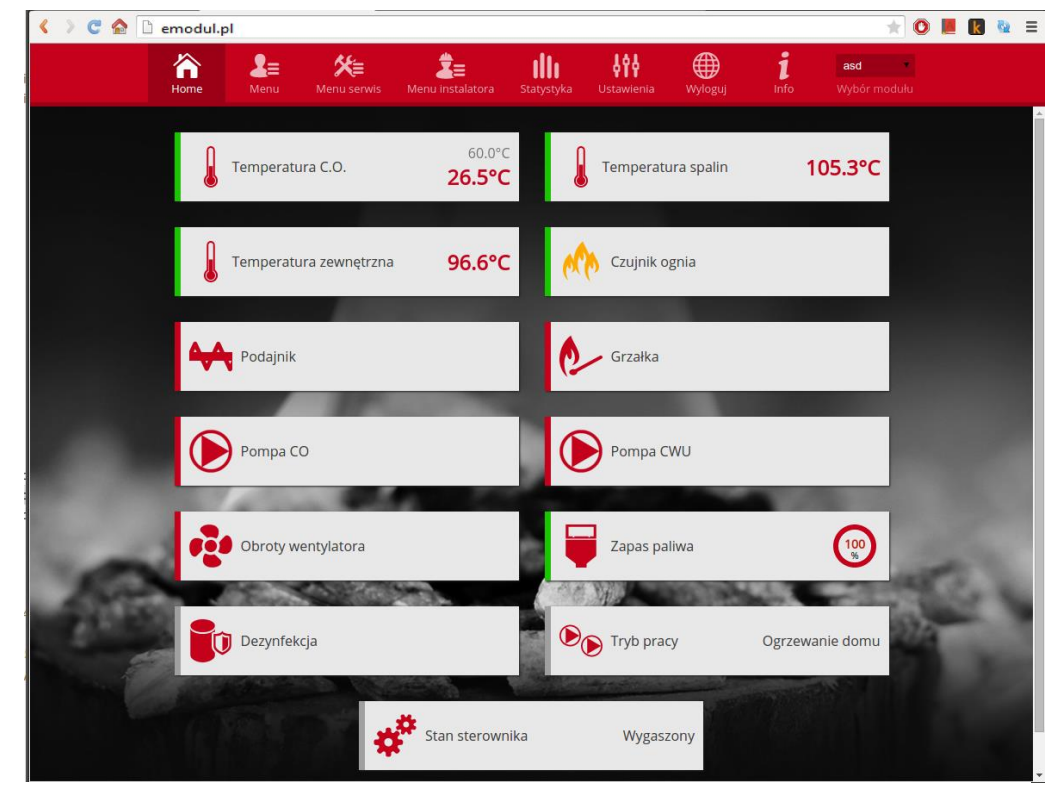

*Zrzut ekranu przedstawiający przykładowy wygląd zakładki Home z kafelkami.*

Użytkownik może dostosować wygląd strony głównej do swoich potrzeb zmieniając układ i kolejność kafelków, lub usuwając te, których nie potrzebuje. Zmian tych można dokonać w zakładce *Ustawienia*.

#### **IV.c) Zmiana parametrów pracy sterownika głównego**

<span id="page-8-0"></span>W kolejnych zakładkach strony znajdują się parametry sterownika głównego. Struktura menu jest zgodna ze strukturą menu sterownika głównego.

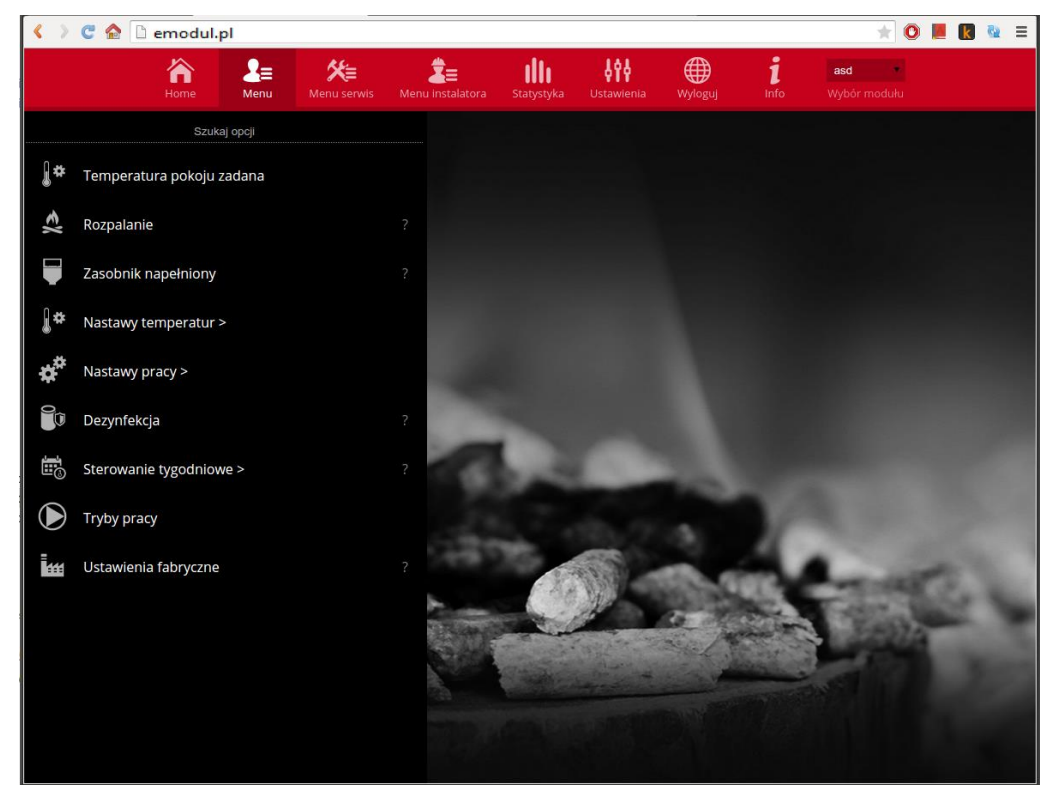

*Zrzut ekranu przedstawiający przykładowy wygląd zakładki zawierającej parametry menu głównego.*

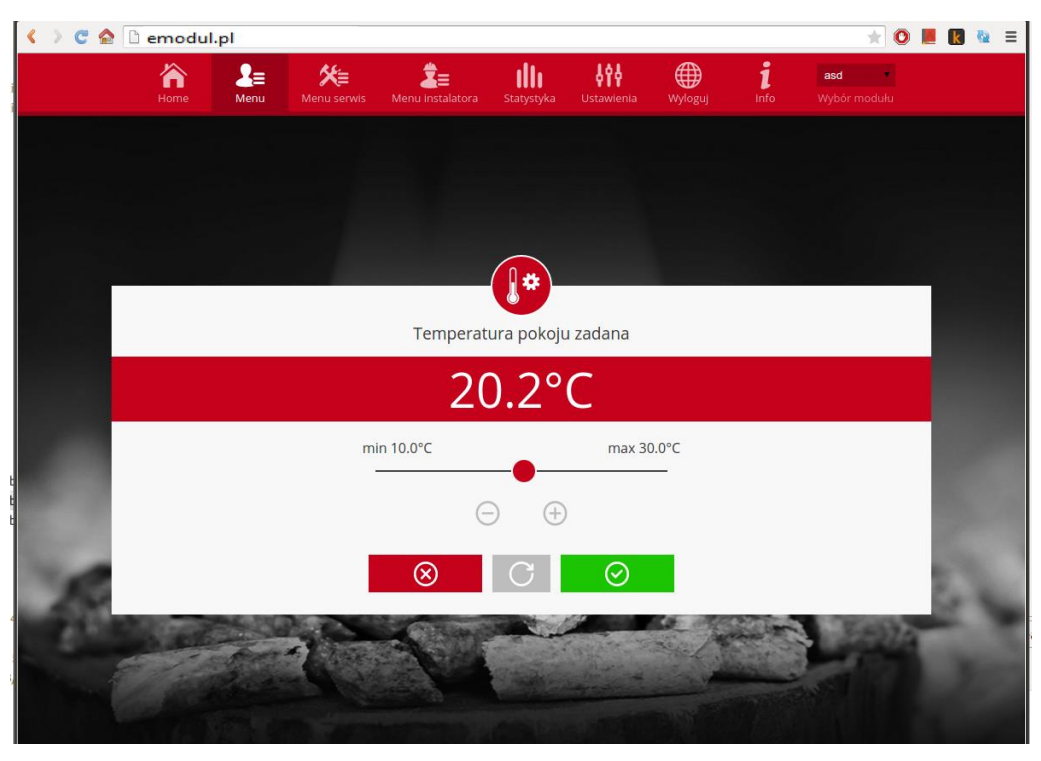

*Zrzut ekranu przedstawiający przykładowy wygląd zmiany nastawy.*

#### **IV.d) Statystyka**

<span id="page-9-0"></span>W zakładce Statystyka użytkownik ma możliwość podglądu wykresu temperatur z różnych odcinków czasowych: doba, tydzień lub miesiąc. Można również podejrzeć statystyki z wcześniejszych miesięcy:

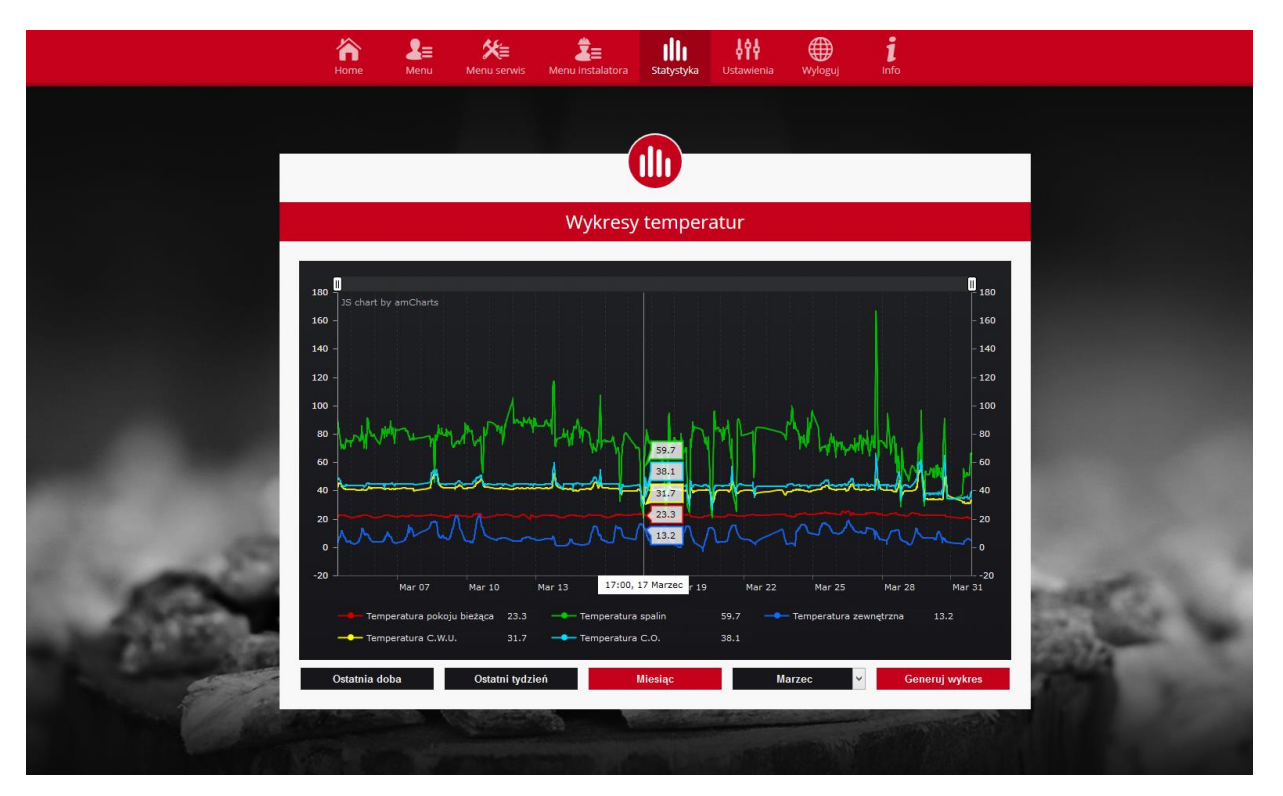

*Zrzut ekranu przedstawiający przykładowy wykres temperatur.*

### <span id="page-9-1"></span>**V. Konfiguracja modułu we współpracy ze starszym sterownikiem**

Instalacja modułu ze sterownikiem

Moduł ST-505 współpracuje ze sterownikami firmy TECH, wyposażonymi w komunikację RS oraz odpowiednie oprogramowanie. Po prawidłowym podłączeniu modułu, w menu instalatora sterownika głównego należy załączyć moduł internetowy *(Menu >> Menu instalatora >> Moduł internetowy >> Załączony),* następnie zatwierdzić *>>Adres IP*. Po chwili pokaże się adres IP modułu, który będzie potrzebny w późniejszej instalacji, dlatego należy go zapisać na kartce. (np. **192.168.1.192**)

### <span id="page-9-2"></span>**V.a) Logowanie do modułu (sieć lokalna)**

**1.** Włączamy okno przeglądarki internetowej,

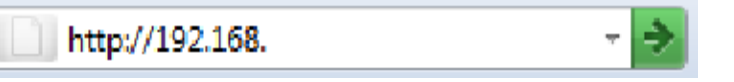

wpisujemy wcześniej zapisany Adres IP (np. **[http://192.168.1.192](http://192.168.1.192/)**) i zatwierdzamy **enter**.

2. W oknie logowania które się pojawiło, wpisujemy ustawioną fabrycznie nazwę (użytkownika: **user**),

### **ST-505**

pole hasło zostawiamy puste i klikamy **OK.**

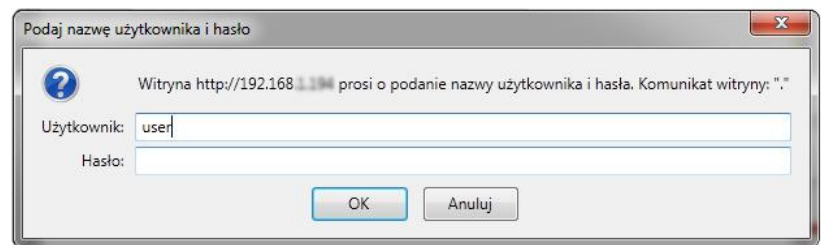

Po tych czynnościach zostajemy zalogowani do modułu poprzez sieć lokalną.

### <span id="page-10-0"></span>**V.b) Ustawienie zabezpieczenia**

**1.** Ustawienia zabezpieczenia modułu w sieci lokalnej.

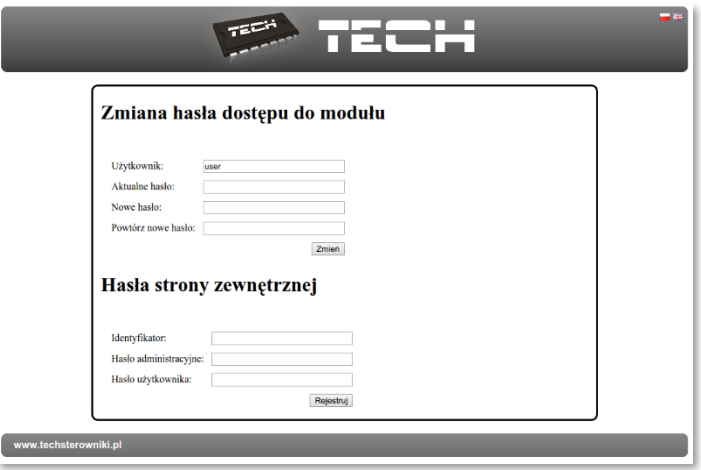

Ustawiamy nową nazwę użytkownika i hasło.

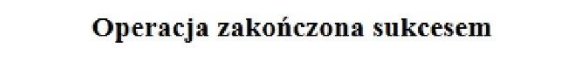

Powrót do głównej

Po akceptacji poprzez kliknięcie w **zmień**, pojawi się komunikat:

**2.** Rejestracja na stronie zewnętrznej.

Jeżeli chcemy korzystać z modułu musimy skonfigurować dostęp do strony zewnętrznej. W tym celu wypełniamy pola: Identyfikator i hasła.

### Hasła strony zewnętrznej

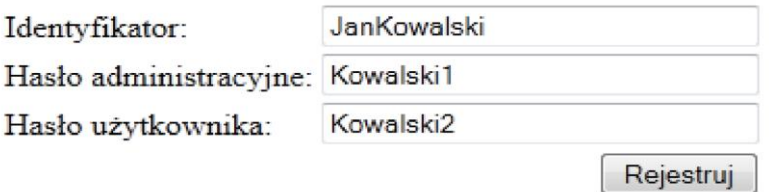

Wprowadzenie **hasła administracyjnego** pozwala na swobodną zmianę temperatur zadanych (edycja), natomiast **hasło użytkownika** uprawnia do wglądu na temperatury bez możliwości dokonywania zmian. **Uwaga!**

Późniejsza zmiana identyfikatora strony zewnętrznej będzie niemożliwa.

Po akceptacji poprzez kliknięcie w **rejestruj**, pojawi się komunikat:

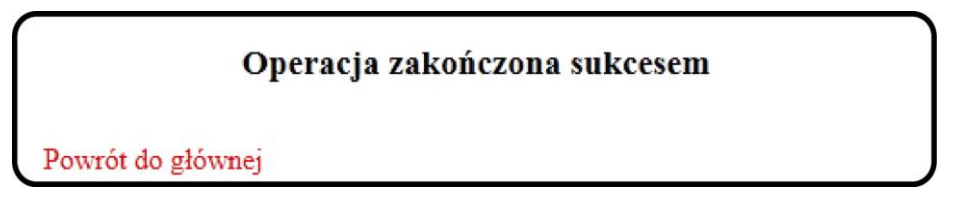

#### **V.c) Logowanie do modułu (strona zewnętrzna)**

<span id="page-11-0"></span>Logowania do modułu ST-505 ze strony zewnętrznej dokonujemy poprzez wpisanie adresu w okno przeglądarki **http://zdalnie.techsterowniki.pl**

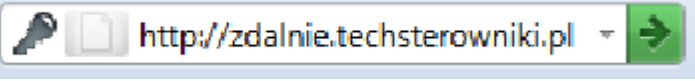

zatwierdzamy i po chwili pojawi się okno powitalne w którym należy wpisać wcześniej ustawione login, hasło i kliknąć **zaloguj**.

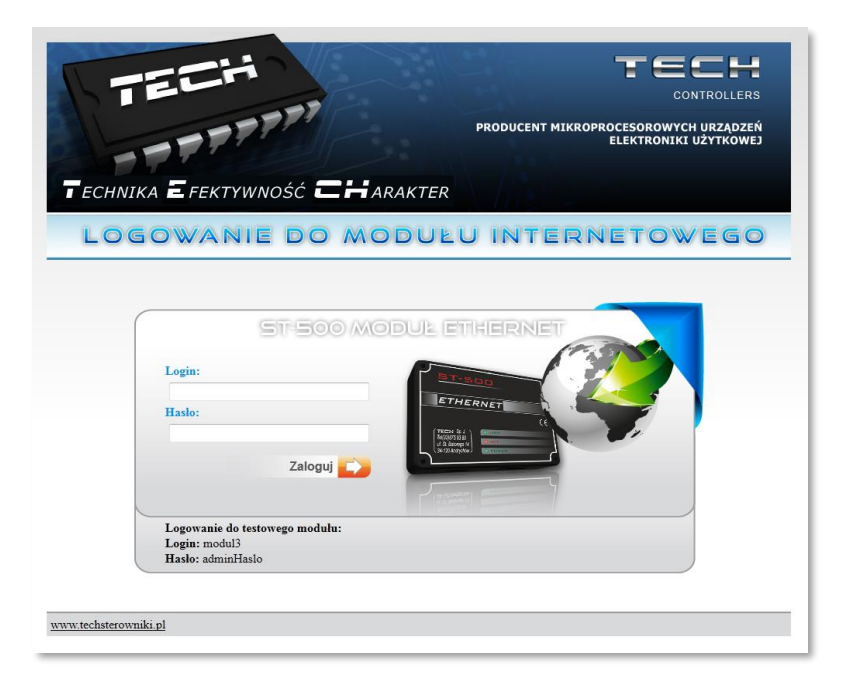

### **ST-505**

Po chwili pojawi się ekran modułu.

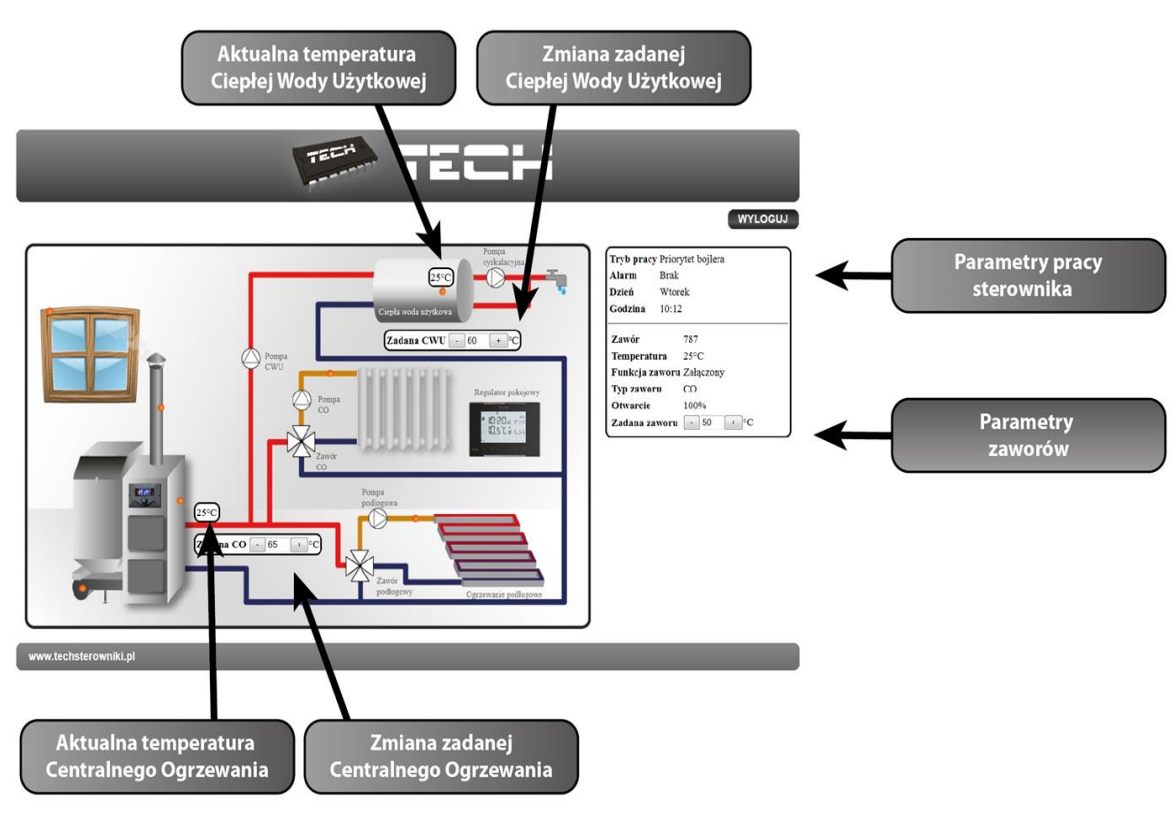

## **Uwaga!**

**Internet Explorer w niektórych przypadkach ogranicza możliwość uruchomienia skryptów i formatów ActivX które są niezbędne do wyświetlania danych pobranych z modułu. Dlatego zaleca się uruchomienie w przeglądarce tej opcji poprzez kliknięcie**  na pasku powiadomień prawym klawiszem myszy w "zezwalaj na zablokowaną **zawartość"**

Aby pomóc w zapewnieniu bezpieczeństwa, program Internet Explorer ograniczył tej stronie sieci Web możliwość uruchamiania X skryptów i formantów ActiveX, które mogłyby uzyskać dostęp do tego komputera. Kliknij tutaj, aby uzyskać opcje...

Zezwalaj na zablokowaną zawartość...

Jakie jest zagrożenie?

Pomoc paska informacji

#### **V.d) Ręczne ustawienie modułu**

<span id="page-13-0"></span>Jednym ze sposobów konfiguracji sterownika z siecią lokalną jest ręczne ustawienie parametrów dostępowych.

W tym przypadku musimy sprawdzić ustawienia swojej sieci lokalnej. Potrzebne nam będą takie parametry jak:

**Adres IP Maska IP Adres Bramy Adres DNS**

#### **Pobieranie danych**

1. Klikamy menu Start, następnie Uruchom (lub klawisz **WIN+R** ) **c:\Windows\system32\cmd.exe**

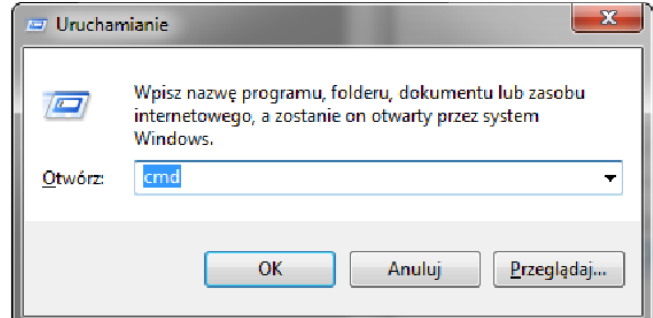

- **2.** Wpisujemy **cmd** i klikamy **OK**
- **3.** Otwiera się okno z konsolą.

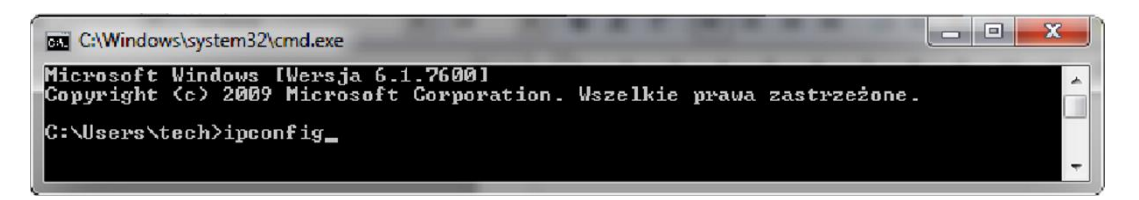

**4.** Wpisujemy **ipconfig** i naciskamy **Enter.**

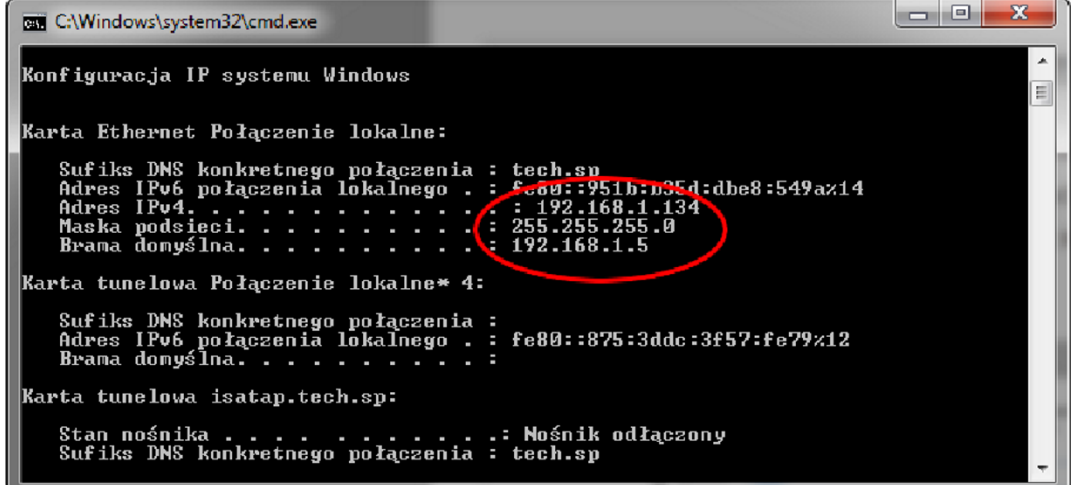

**5.** W większości przypadków **Adres DNS** jest taki sam jak **Adres Bramy.** Dla pewności możemy sprawdzić poprzez wpisanie komendy **ipconfig/all**

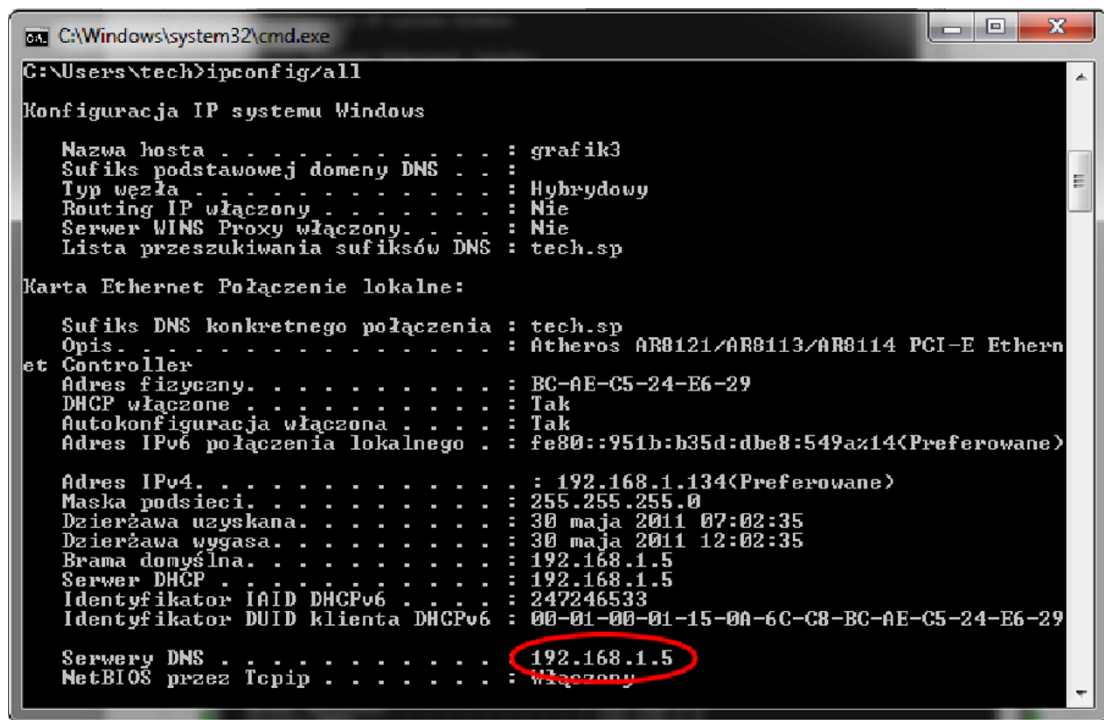

#### **V.e) Konfiguracja sterownika**

<span id="page-14-0"></span>Po spisaniu wszystkich potrzebnych nam danych przechodzimy do ustawień sterownika. Wchodzimy do ustawień modułu internetowego w sterowniku kotła (menu>>menu instalatora>>moduł internetowy).

- **1.** Parametr **DHCP** [\(ang.](http://pl.wikipedia.org/wiki/Język_angielski) *Dynamic Host Configuration Protocol* ) musi być wyłączony.
- **2. Adres IP** ustawiamy jako unikalny dla sieci, zmieniając liczby adresu IP na dowolną inna np. 192.168.1.200. W razie potrzeby istnieje możliwość sprawdzenia czy adres IP jest już zajęty poprzez wpisanie w cmd.exe komendy **ping 192.168.1.200**.

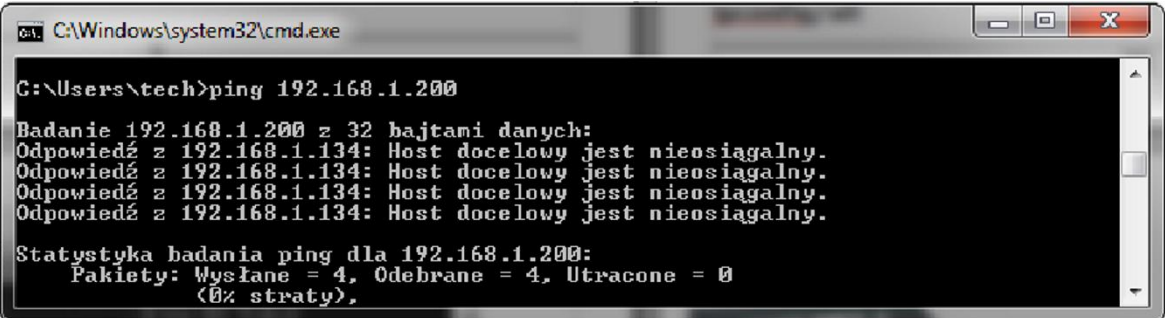

Jeśli wyświetli się "Host docelowy jest nieosiągalny" adres jest wolny i możemy go użyć.

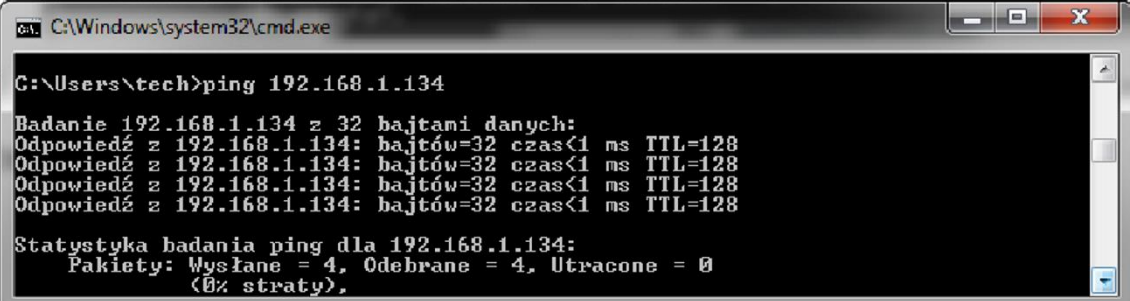

W przypadku gdy dostaniemy informacje zwrotne to musimy użyć innego **adresu IP.**

- **3. Adres MAC** jest ustawiony fabrycznie: **12:12:12:12:12:18** i musi być unikalny.
- **4. Maskę IP, Adres Bramy i Adres DNS** ustawiamy tak jak w pobranych danych.
- **5.** Po prawidłowej konfiguracji sterownika możemy przejść do początku instrukcji IV. Logowanie do modułu (sieć lokalna) wpisując w przeglądarce **Adres IP** ustalony przez nas wcześniej.

### <span id="page-15-0"></span>**VI. Wymagane ustawienia sieci**

W celu poprawnego działania modułu internetowego wymagane jest podpięcie modułu do sieci z serwerem DHCP i odblokowanym portem 2000.

Po poprawnym podłączeniu modułu internetowego do sieci, należy przejść do menu ustawień modułu (w sterowniku nadrzędnym).

W przypadku, gdy sieć nie posiada serwera DHCP, moduł internetowy powinien zostać skonfigurowany przez jego administratora poprzez odpowiednie wprowadzenie parametrów (DHCP, Adres IP, Adres bramy, Maska podsieci, Adres DNS).

- **1.** Przejdź do menu ustawień modułu Ethernet.
- **2.** Zaznacz opcję "Załączony"
- **3.** Następnie sprawdź czy opcja "DHCP" jest zaznaczona.
- **4.** Odczekaj chwilę (ok. 1min) i sprawdź, czy został przydzielony adres IP. Przejdź do zakładki "Adres IP" i sprawdź czy wartość jest inna niż 0.0.0.0 / -.-.-.
	- a. Jeśli wartość nadal wskazuje 0.0.0.0 / -.-.-.- sprawdź ustawienia sieci lub połączenie Ethernet pomiędzy modułem internetowym a urządzeniem.
- **5.** Po poprawnym przydzieleniu adresu IP możemy uruchomić rejestrację modułu w celu wygenerowania kodu, który potrzebny jest do przypisania do konta w aplikacji.

## <span id="page-16-0"></span>**VII. DANE TECHNICZNE**

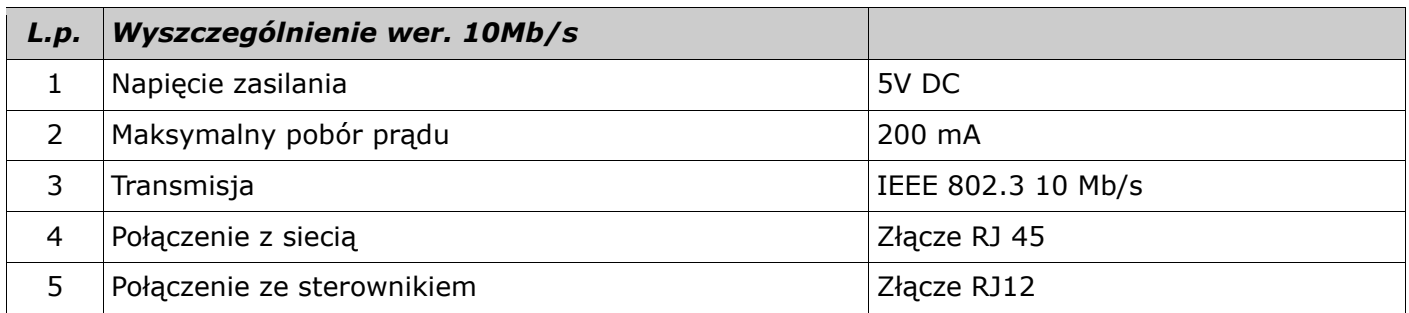

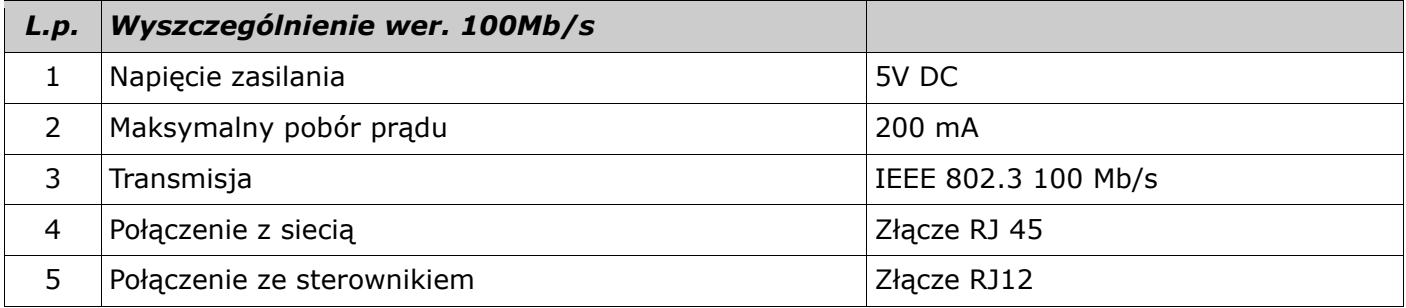

### Spis treści

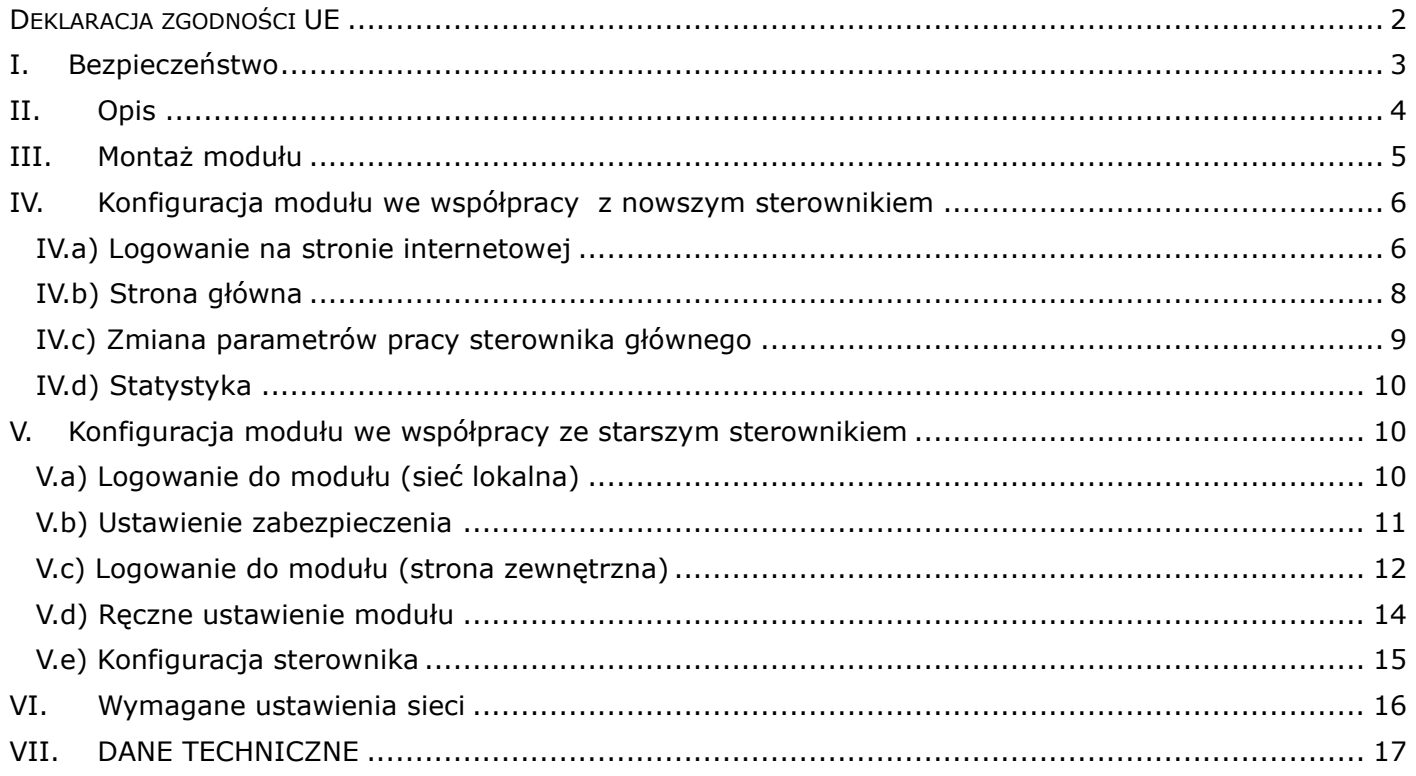

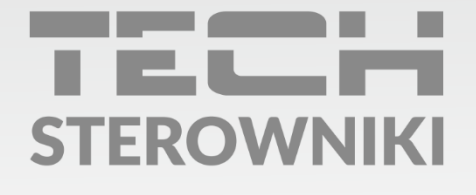

Siedziba główna: ul. Biała Droga 31, 34-122 Wieprz

Serwis: ul. Skotnica 120, 32-652 Bulowice

infolinia: +48 33 875 93 80 e-mail: serwis@techsterowniki.pl

www.techsterowniki.pl